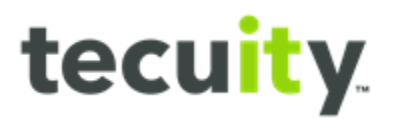

# Customer Portal Overview

# **Contents**

Business Search - <u>Page 20</u> Getting Started with the Portal – [Page 2](#page-1-0)  Create a New Account – [Page 3](#page-2-0)  Login - Page 6 Forgot Username – [Page 7](#page-6-0)  Forgot Password - Page 9 Account Locked – [Page 12](#page-11-0)  Migrate an Existing PALogin Account – [Page 14](#page-13-0)  Keystone Login FAQ - Page 17 Trouble Registering – [Page 18](#page-17-0)  Navigating the Portal – [Page 19](#page-17-0)  Home - Page 19 Search - Page 19 UCC Search - Page 21 Trademark Search - Page 22 CROP Search – [Page 22](#page-21-1)  Forms – [Page 23](#page-22-0)  My Work Queue - Page 23 My Records - Page 25 Data Requests - Page 26

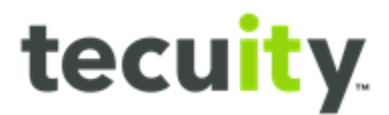

### <span id="page-1-0"></span>**Getting Started with the Portal**

This training is focused on the process registrants use to log-in to the portal and select which type of document they want to file. To begin, open a web browser and go to<https://corporations.pa.gov/>

*Note, available navigation options are limited if a user is not logged in. A user can navigate the website prior to logging in but will be prompted to login if executing an action such as filing.* 

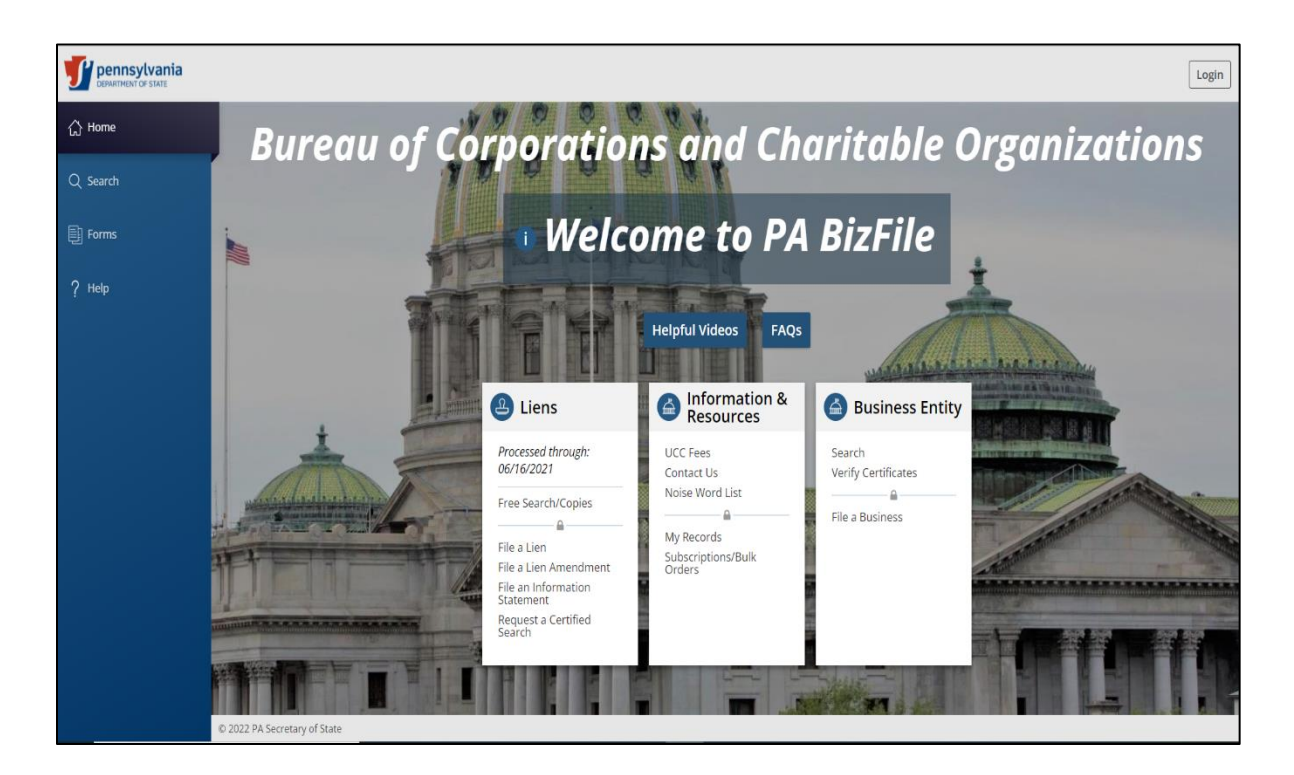

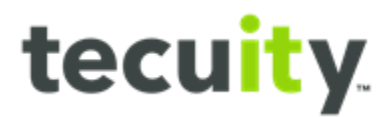

### <span id="page-2-0"></span>**Create a New Account**

New users must create an account to log into the web portal. Begin by selecting Login<sup>1</sup>.

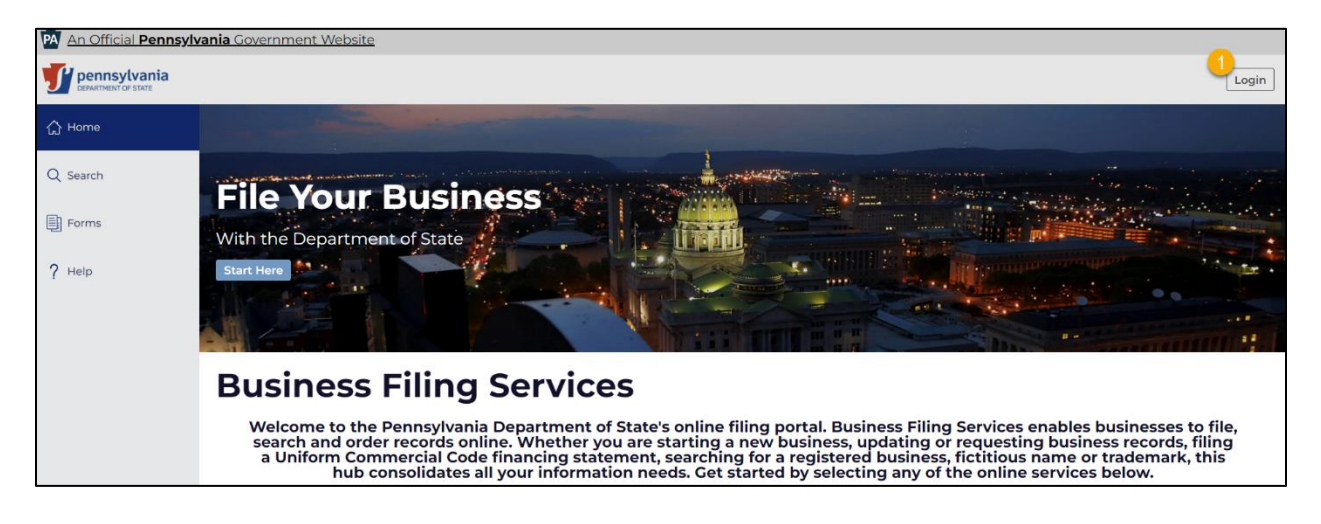

From this page select **Register1** to create an account.

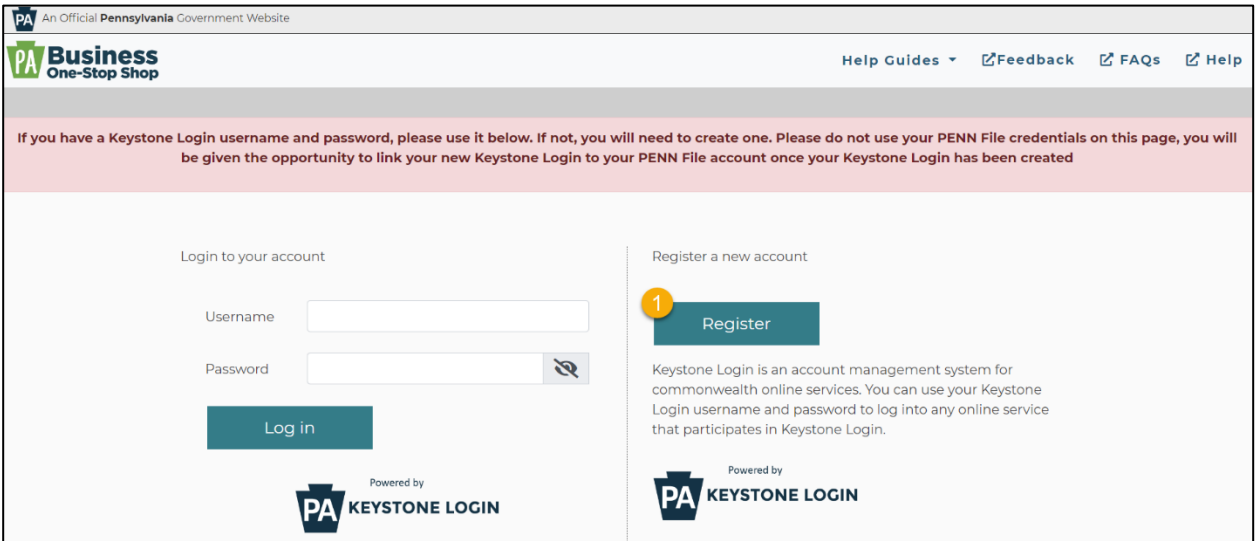

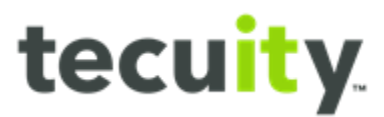

To Register, enter the following information:

#### • **Account Information1**

- o Username
- o Password The password should be between 6 and 20 characters and should not contain any spaces or '@' or '&'
- o Confirm password

### • **User Information2**

- o First Name
- o Last Name
- o Date of Birth
- o Email
- o Confirm Email
- o Mobile Phone Number

#### • **Multi-Factor Security Information3**

o Select three security questions

 *Red text will appear next to a field if there is an error that needs to be corrected.*  When finished, select **Submit4** . *Note, asterisks indicate required fields. Messages with* 

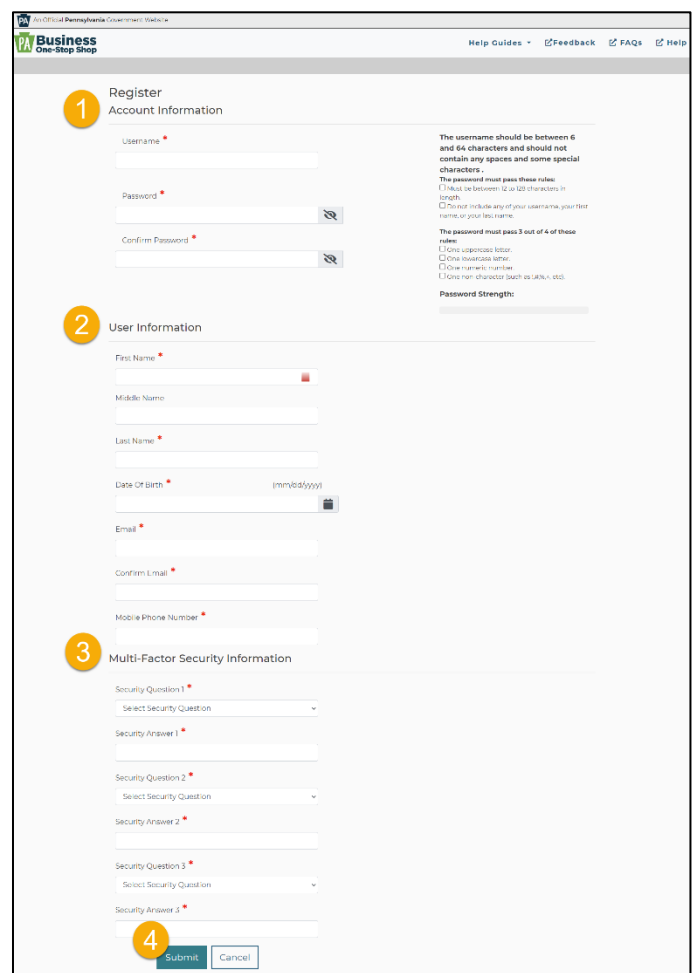

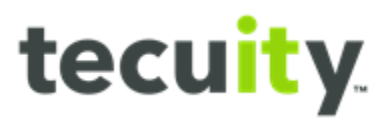

A confirmation email will be sent for account verification. To verify, select **click here1**  and the verification screen will be displayed.

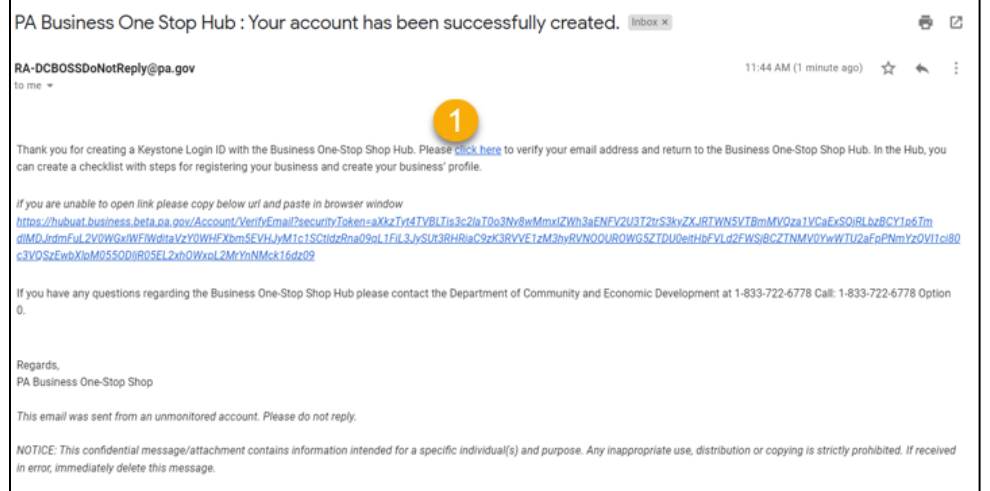

From the **Verification** screen, select **click here to Login1** .

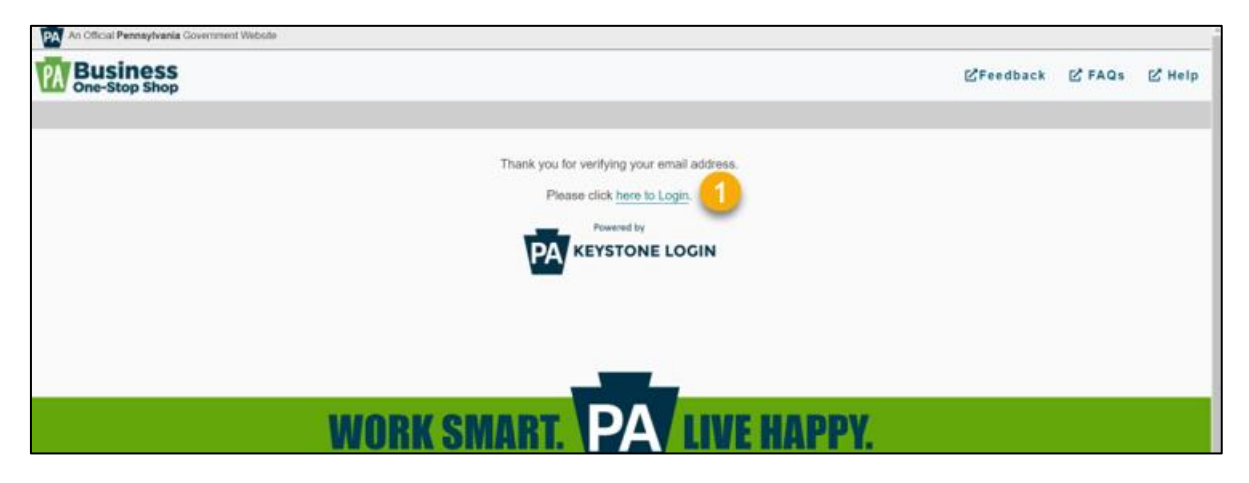

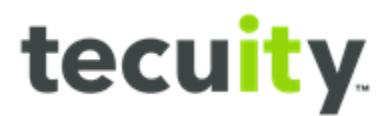

### <span id="page-5-0"></span>**Login**

Users are now able to enter the **Username1** and **Password2** , then select **Login3** 

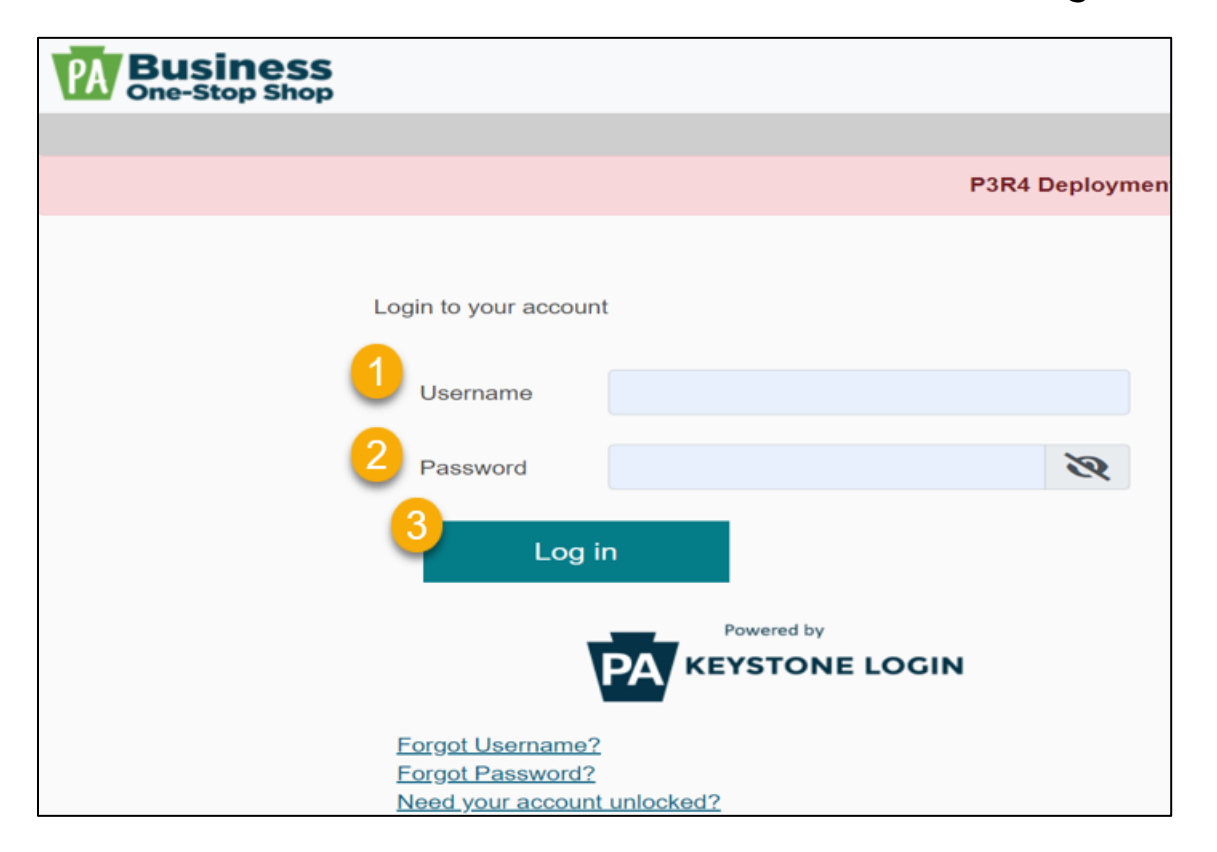

The user will now be directed to the PA BizFile home page.

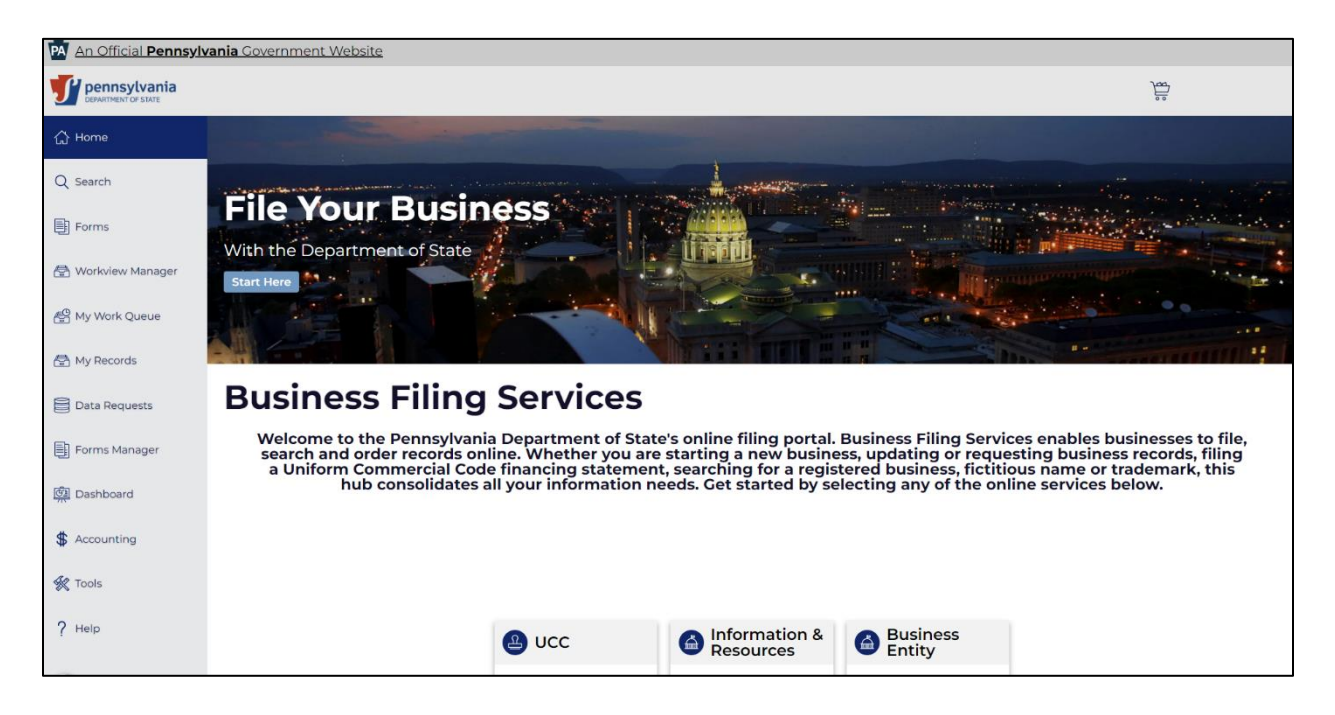

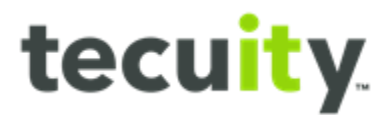

### <span id="page-6-0"></span>**Forgot Username**

If the Username has been forgotten and needs recovered, users can select **Forgot Username<sup>1</sup>** below the login options.

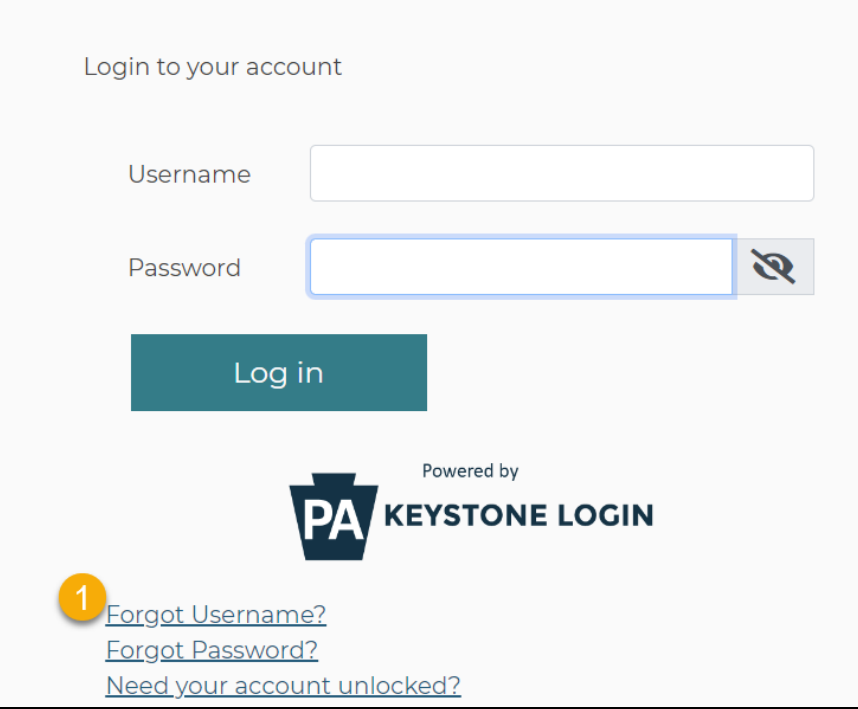

The **Forgot Username** window will appear. Enter the email associated with your account then click 'Submit'.

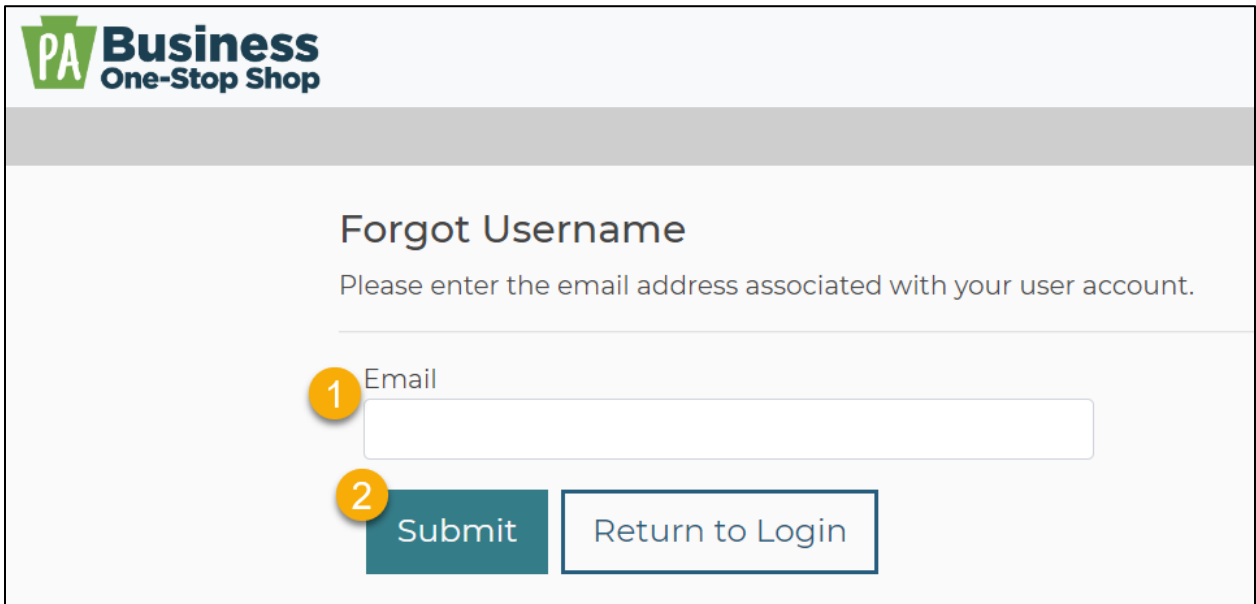

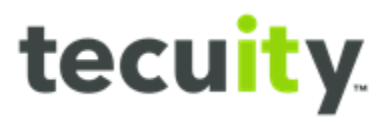

A message will be displayed on the screen that if the email entered is correct, then an email with your username will be sent shortly.

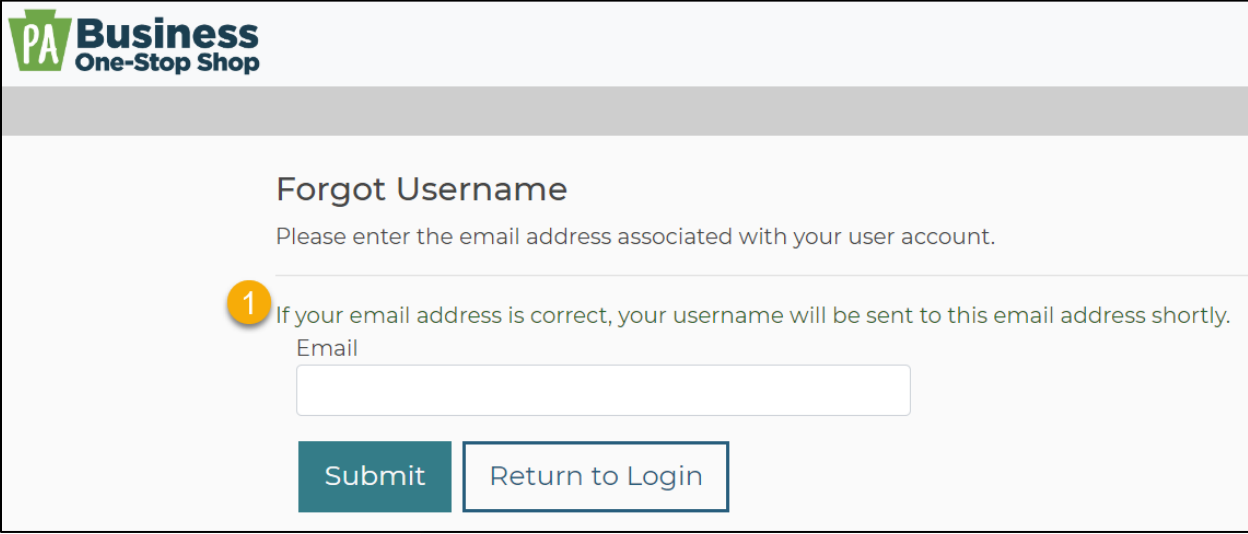

Below is an example of the email that will be received from: [noreply@pa.gov.](mailto:noreply@pa.gov)

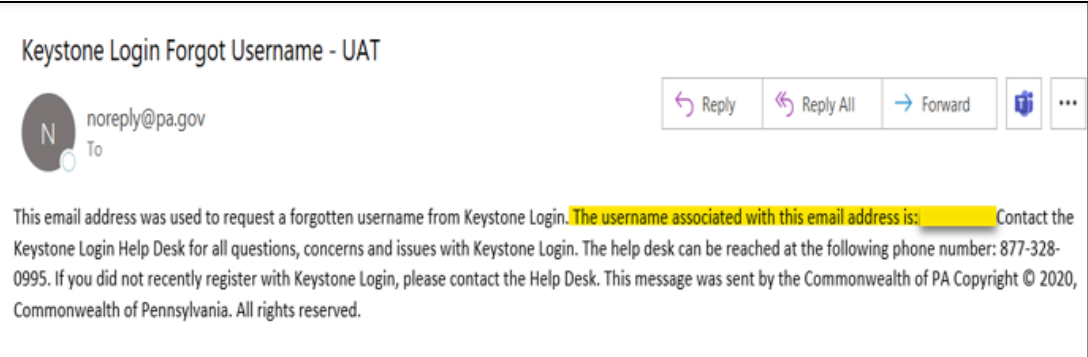

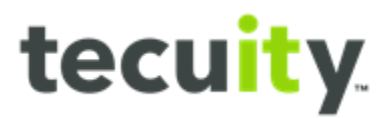

From the login screen select **Return to Login<sup>1</sup>** to enter the username and password.

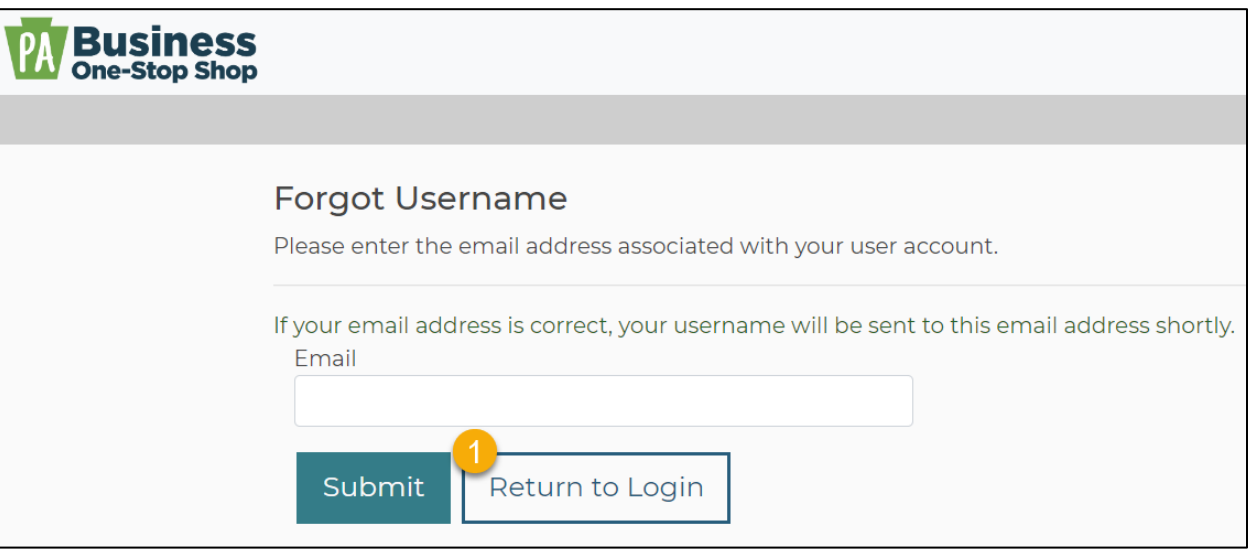

### <span id="page-8-0"></span>**Forgot Password**

If the password has been forgotten the user can select **Forgot Password1**, below the login options.

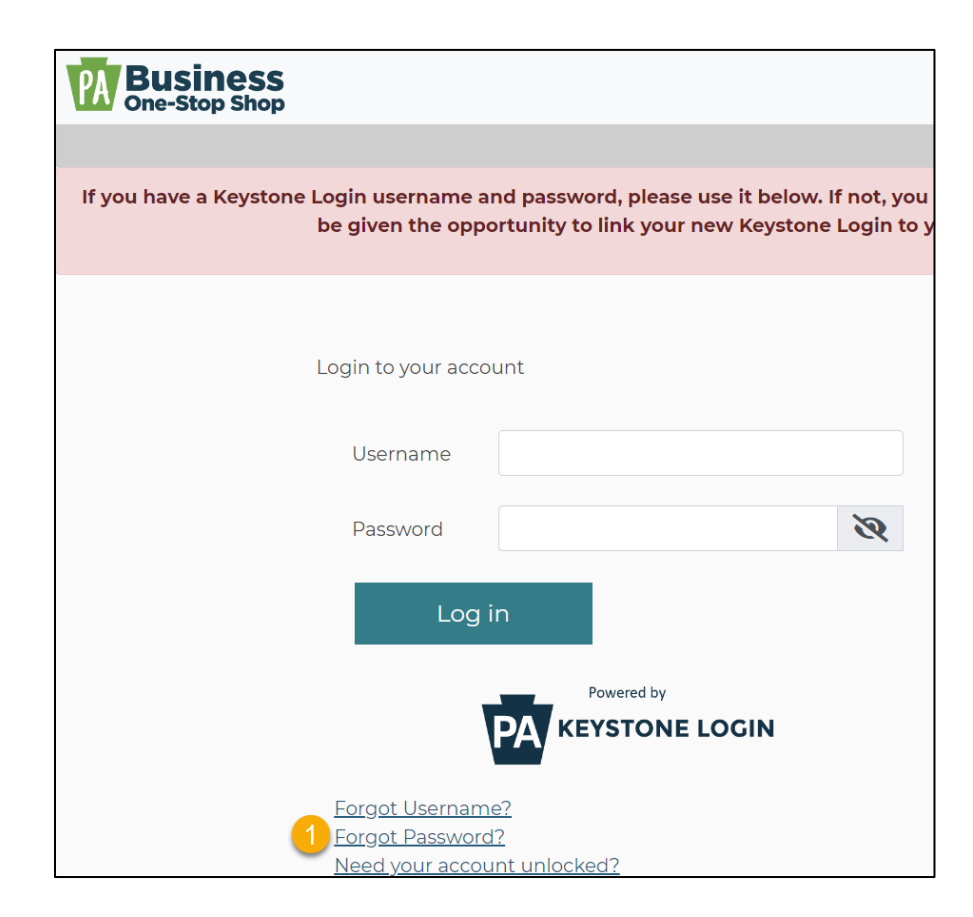

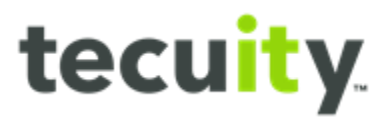

The **Forgot your password** window will appear. Enter the **Username1** associated with your account and select **Submit2** .

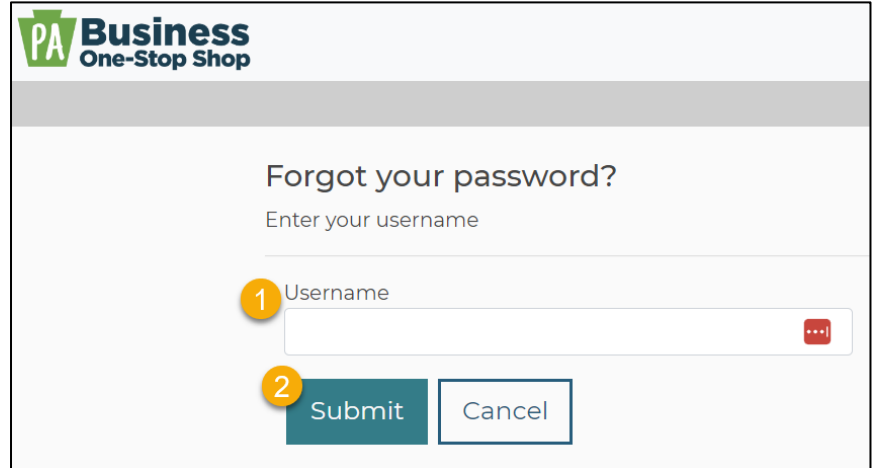

The password reset options will be displayed. Users can reset the password by answering security questions that were selected during registration or elect to receive a temporary password via email.

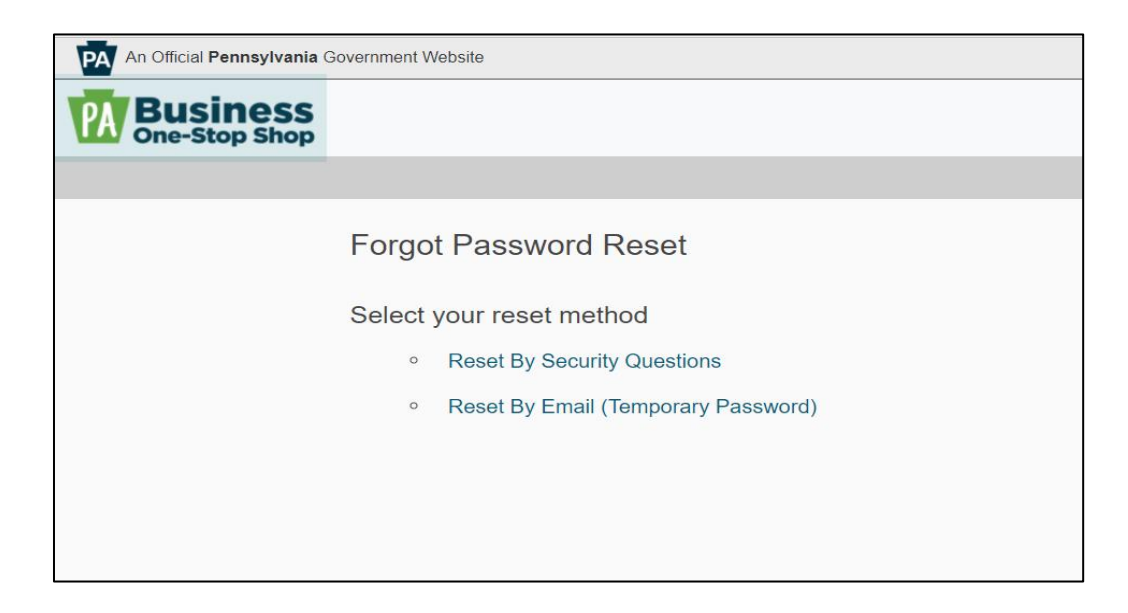

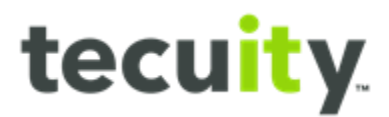

 $\mathbf{r}$ 

If the **Reset by Email** temporary password option was selected, a One-Time Password (OTP) will be sent to the email address entered. The email will contain a 6 digit **passcode1** which will be used to verify the account.

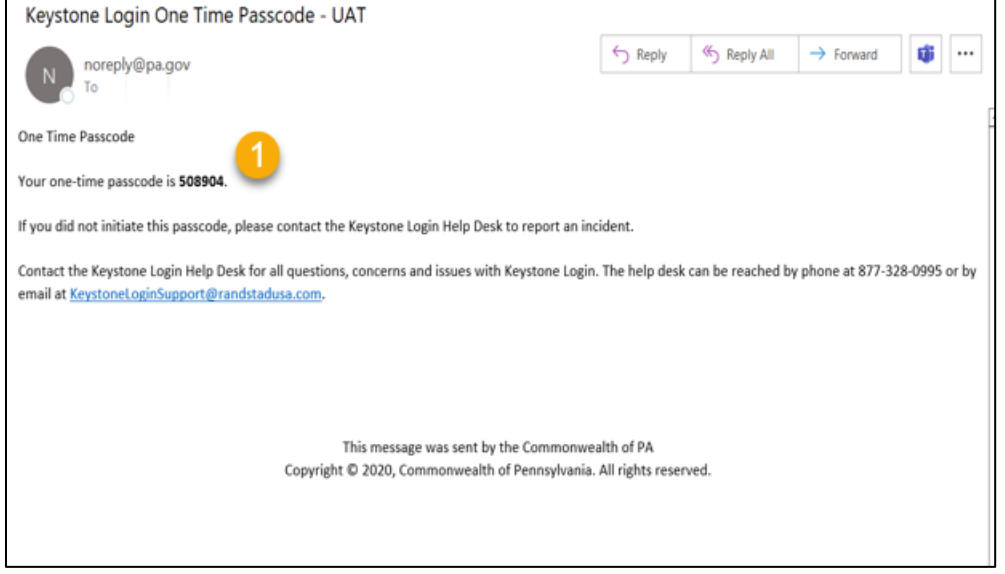

After verification, enter a new **Password1** and re-enter to **Confirm Password2** . Once the password meets all the criteria given, click **Submit3** .

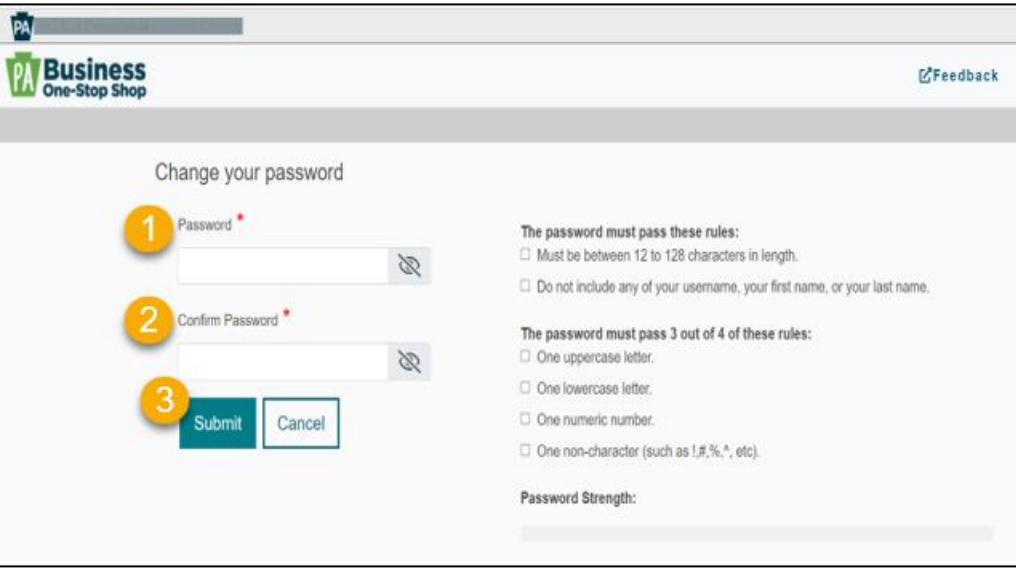

Ē,

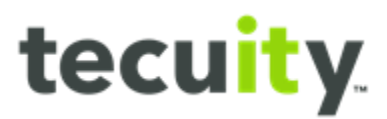

An email will be sent stating the password was successfully reset, and the page will display Return to **login1** to allow the user to login with the new password.

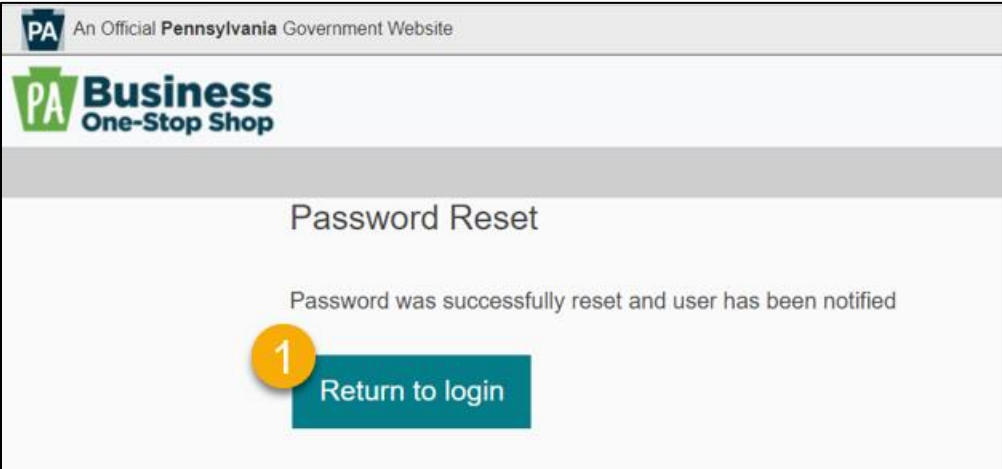

# <span id="page-11-0"></span>**Account Locked**

Account lockout keeps the account secure by locking the login after failed login attempts. If for any reason the account is locked, select **Need your account unlocked<sup>1</sup>** below the login options.

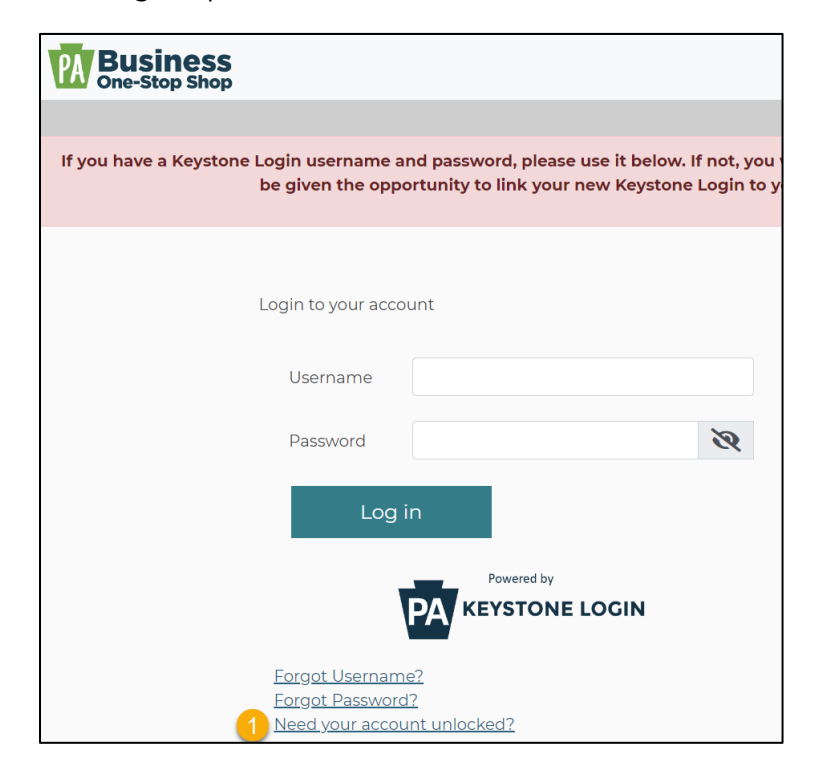

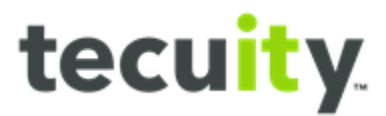

The **Unlock Account?** window will appear. Enter the **Username1** associated with the account and select **Submit2** .

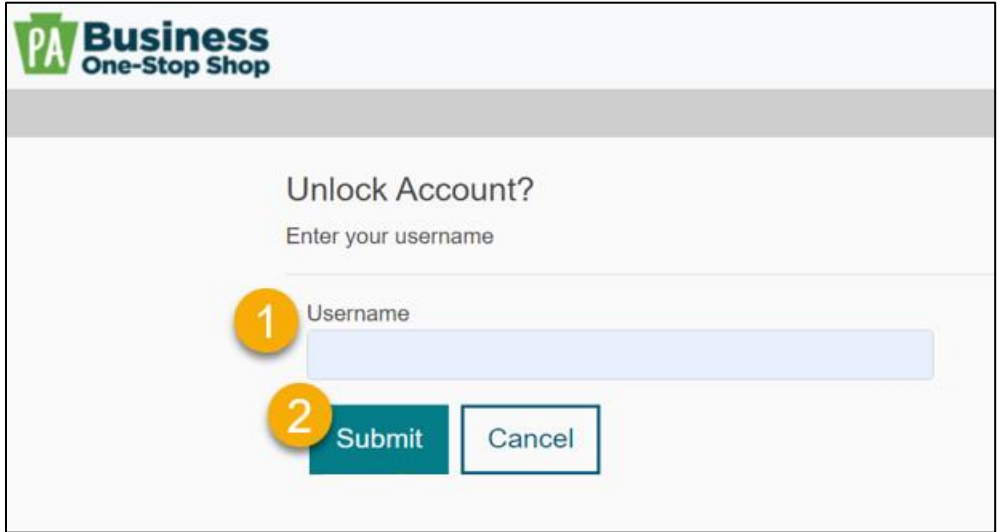

A page with the user's security questions will be displayed. After answering the questions, click **Submit**1 to unlock the account.

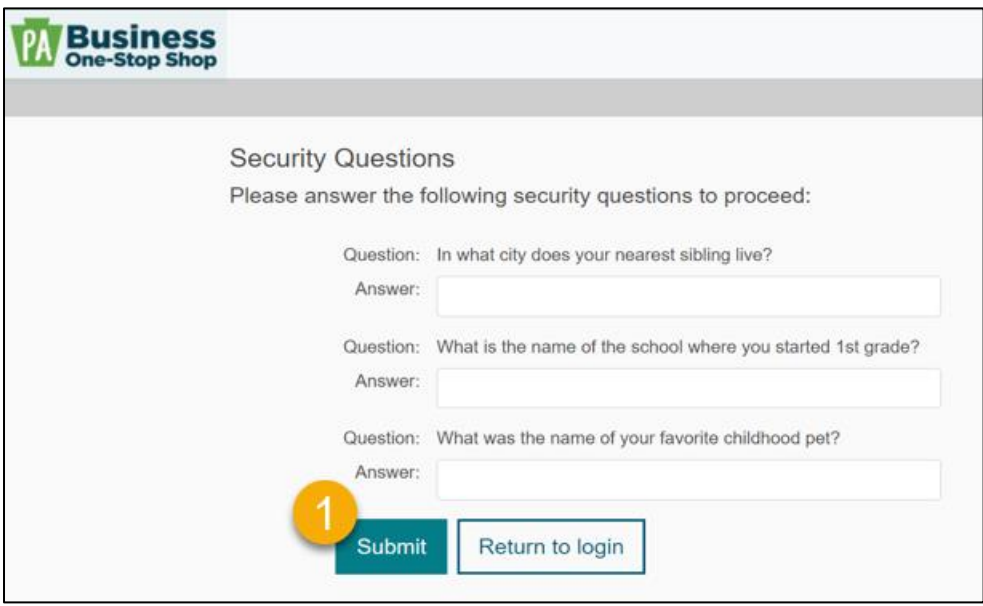

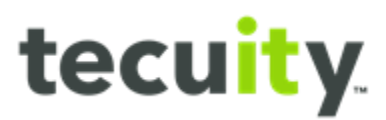

If the questions are answered correctly, the screen will be displayed that the account is successfully unlocked and the user can click **Return to login1** .

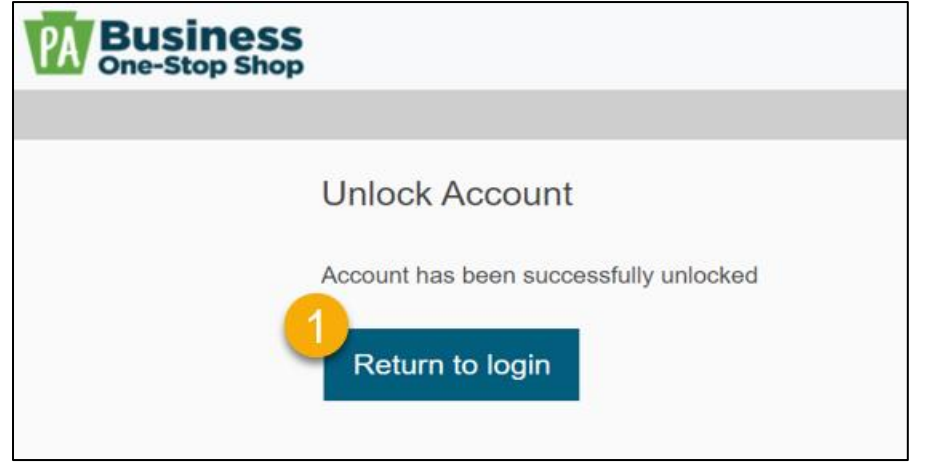

# <span id="page-13-0"></span>**Migrate an Existing PALogin Account**

If the user has an existing PA Keystone Login these credentials can be used. To begin select **Migrate an existing PALogin account?1** to migrate the existing credentials to the Keystone.

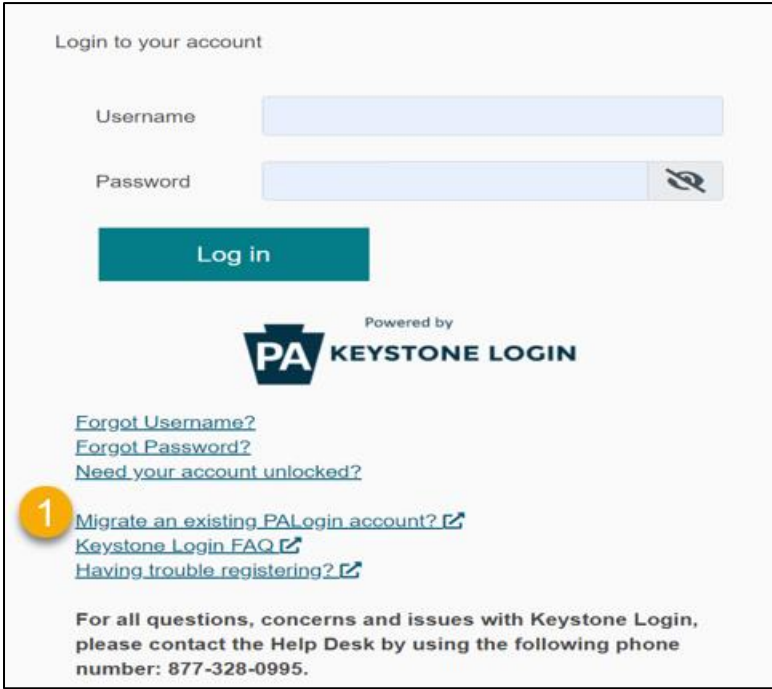

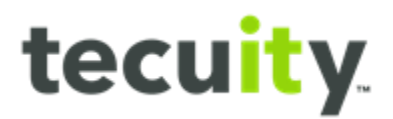

The **PALogin to Keystone Login Migration** window will appear. Select, **I have not**  logged into Keystone Login before<sup>1</sup> if the user has never registered with Keystone before, or select **I have an existing Keystone Login account2** if the user has already registered for Keystone.

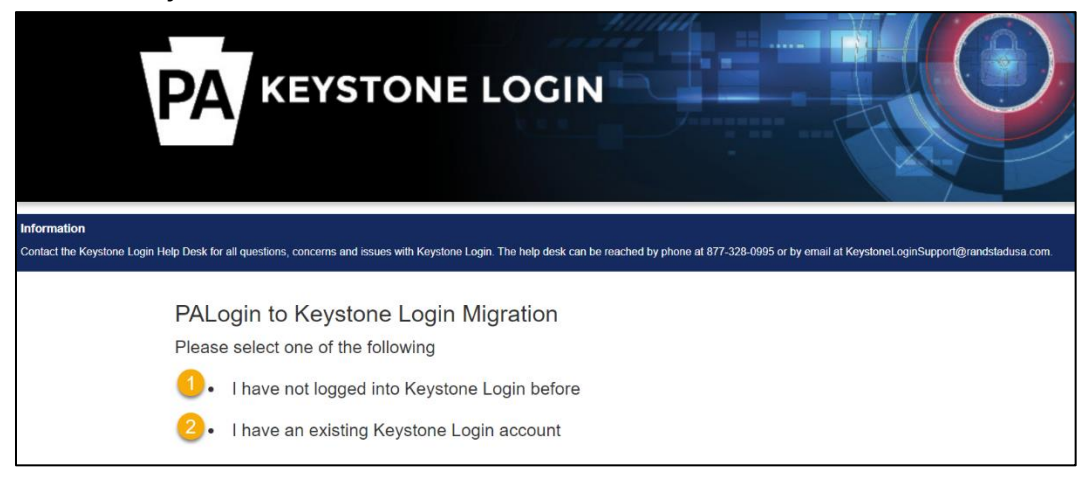

The following window will appear if the user has never logged into Keystone before. Enter **PALogin Credentials1** , **New Keystone Login Account Details2**, and **Security Questions3**, followed by **Submit4** .

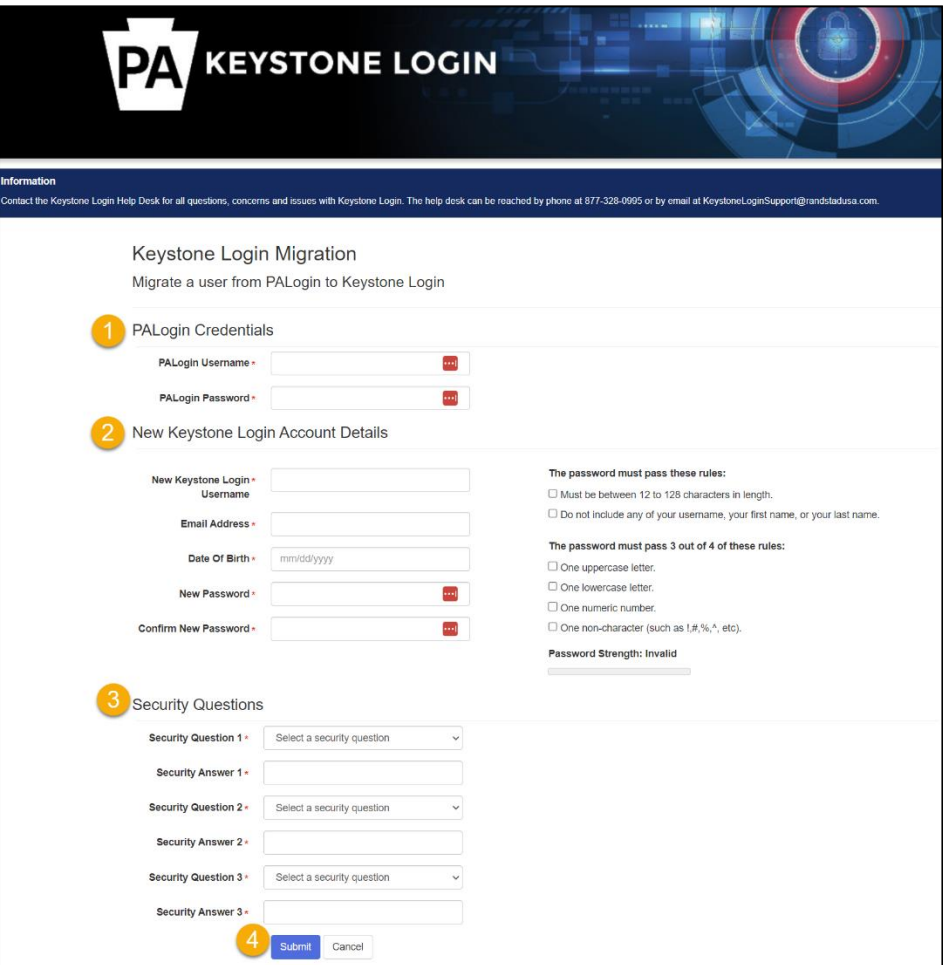

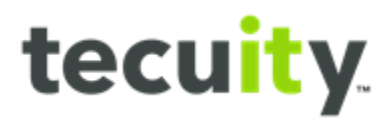

The **PALogin Migration** window will appear if the user already has a Keystone account. Enter **PALogin Credentials1** and **Keystone Login Credentials2** , followed by **Submit3** to migrate.

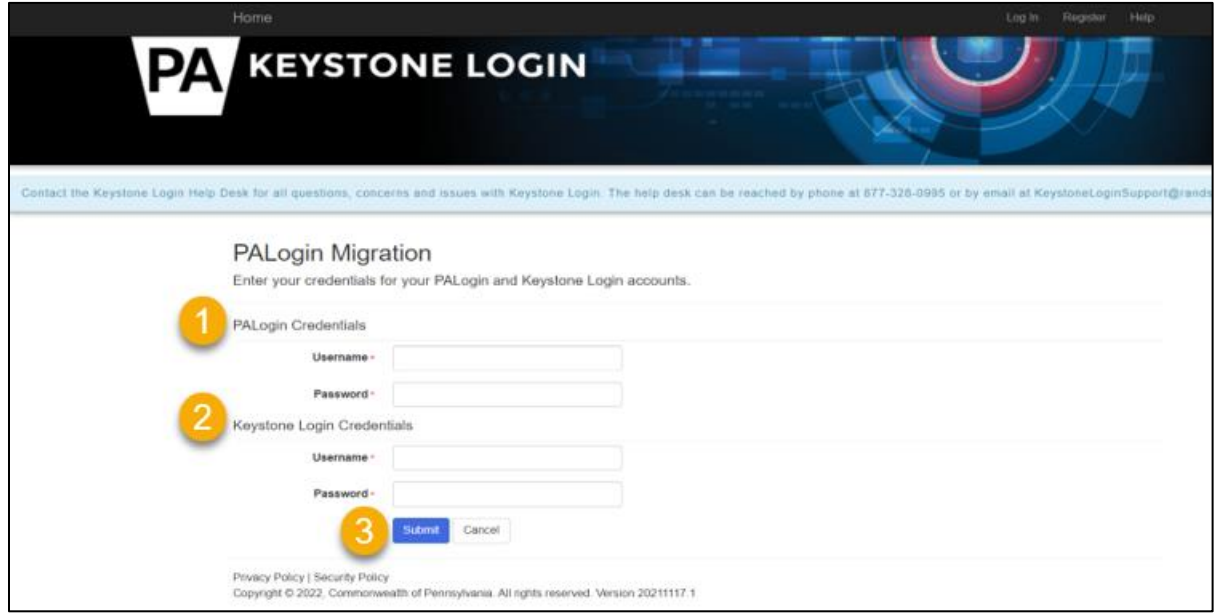

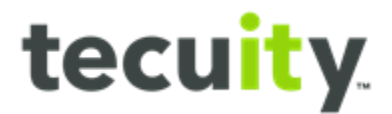

# **Keystone Login FAQ**

 If the user has any questions regarding login or is unable to login, the user can select **Keystone Login FAQ<sup>1</sup>** below the login options to find answers to common questions regarding the Keystone Login.

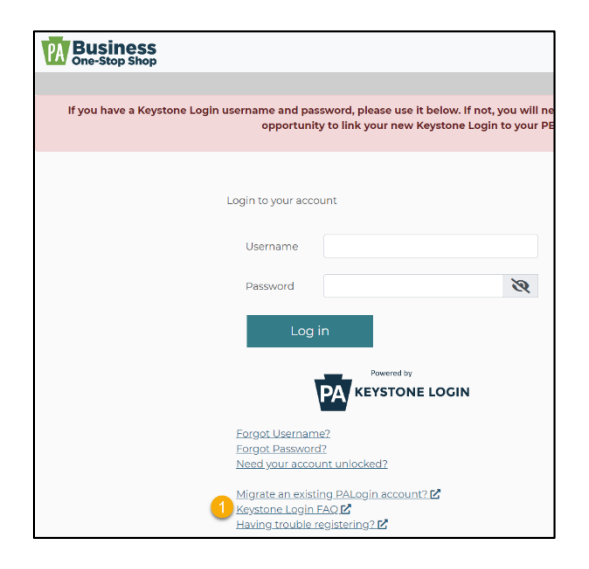

The page displays Frequently Asked Questions about the Keystone Login.

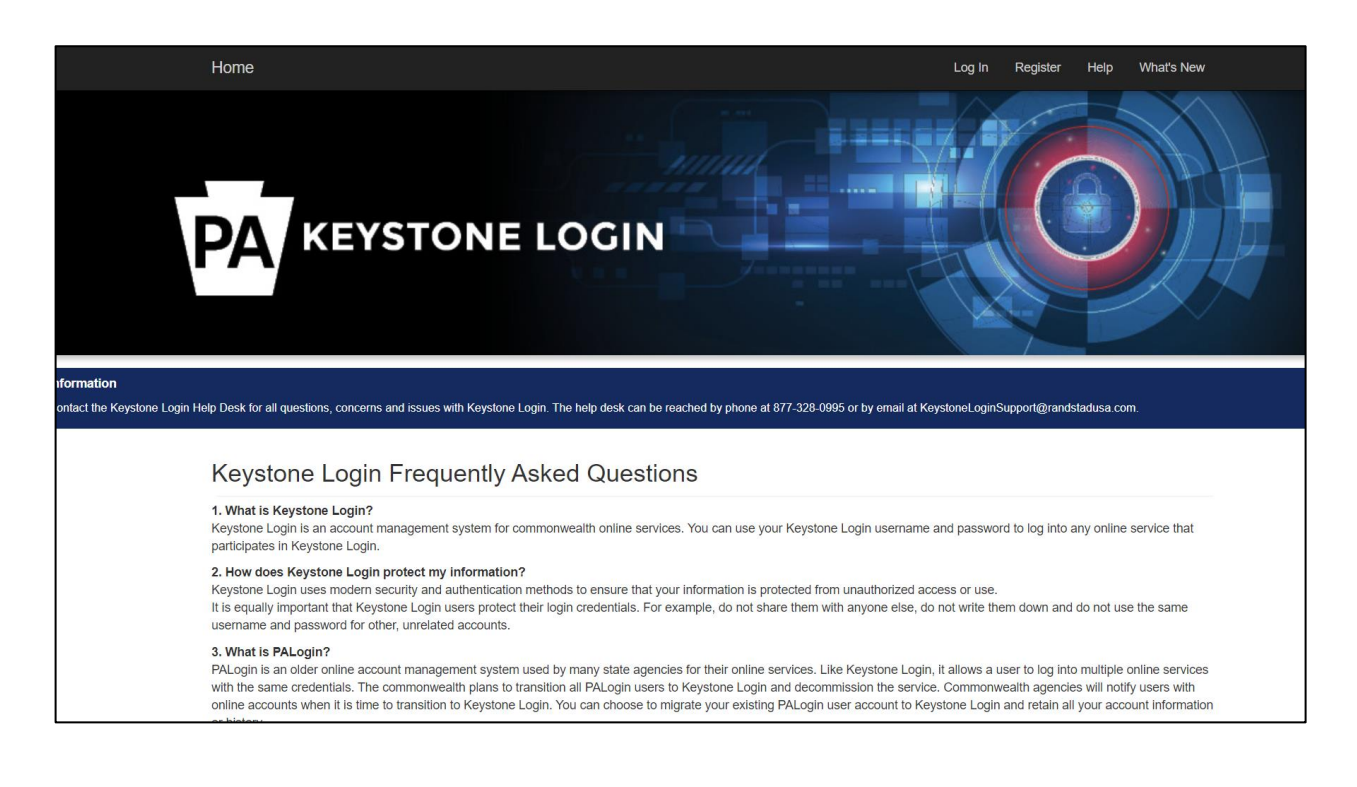

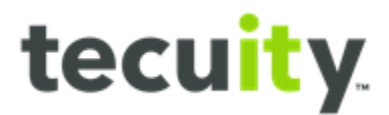

# **Trouble Registering**

If the user is experiencing any issues registering select **Have trouble registering?1**  below the login options.

<span id="page-17-0"></span>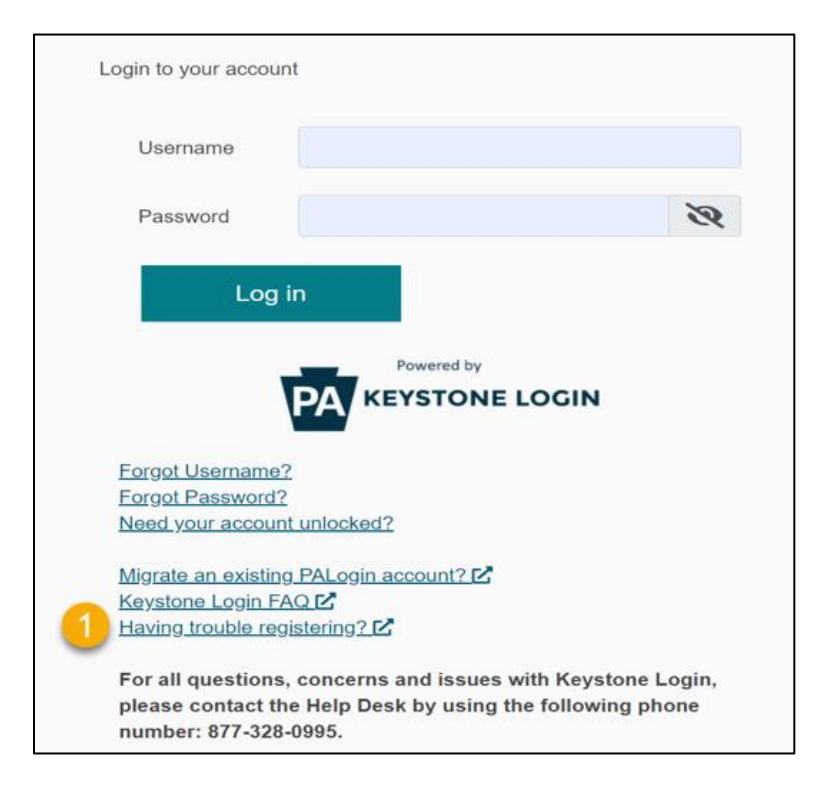

The page displays options to help the user register, including contact methods for Keystone, if needed.

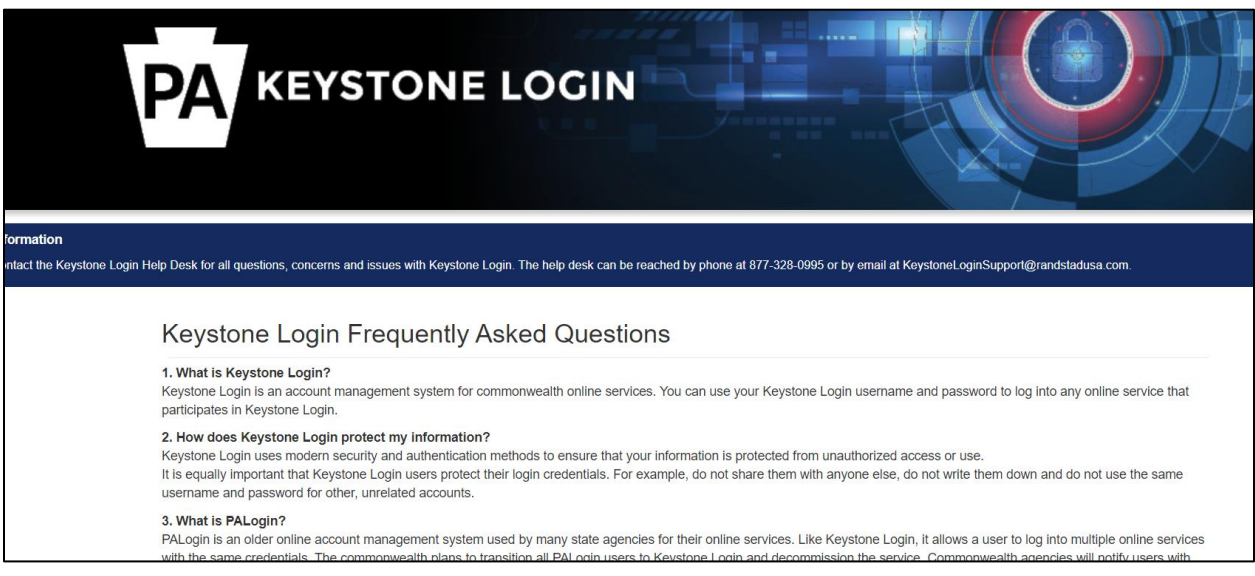

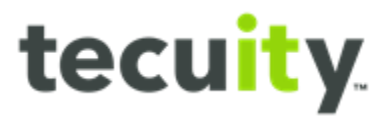

### **Navigating the Portal**

Once logged in, icons along the left side of the screen are displayed. The icons seen are dependent on security access to the system.

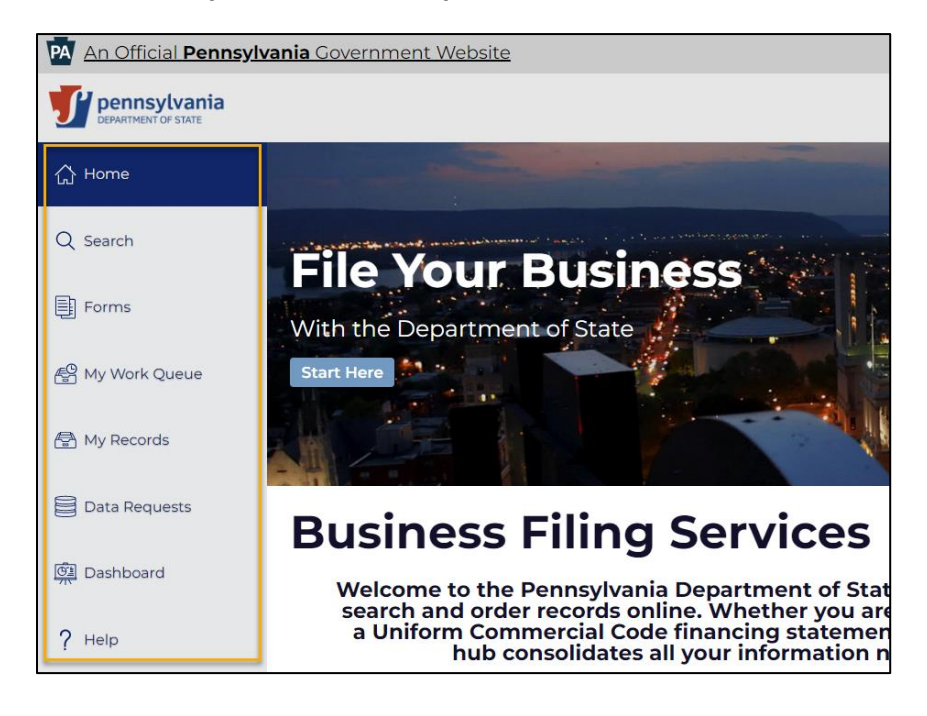

### <span id="page-18-0"></span>**Home**

The home page is a starting point for the website. It is the default webpage that will load when registrants visit the website.

### <span id="page-18-1"></span>**Search**

To get ownership of the entity to file amendments, search for the entity record by clicking on the Search feature (the magnifying glass icon on the left pane) to locate a business, UCC, trademark, or miscellaneous entities. A screen will appear with a search bar, where users can search by name or file number.

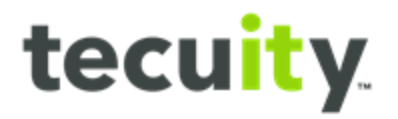

### <span id="page-19-0"></span>**Business Search**

To access the **Business Search** select **Search1** , then select **Business2** from the top of the page. Any record of business filing can be searched for here. Example, entering the text **test** in the **search box3** and selecting the **Search4** icon will **display5** all the businesses with **test** in the title.

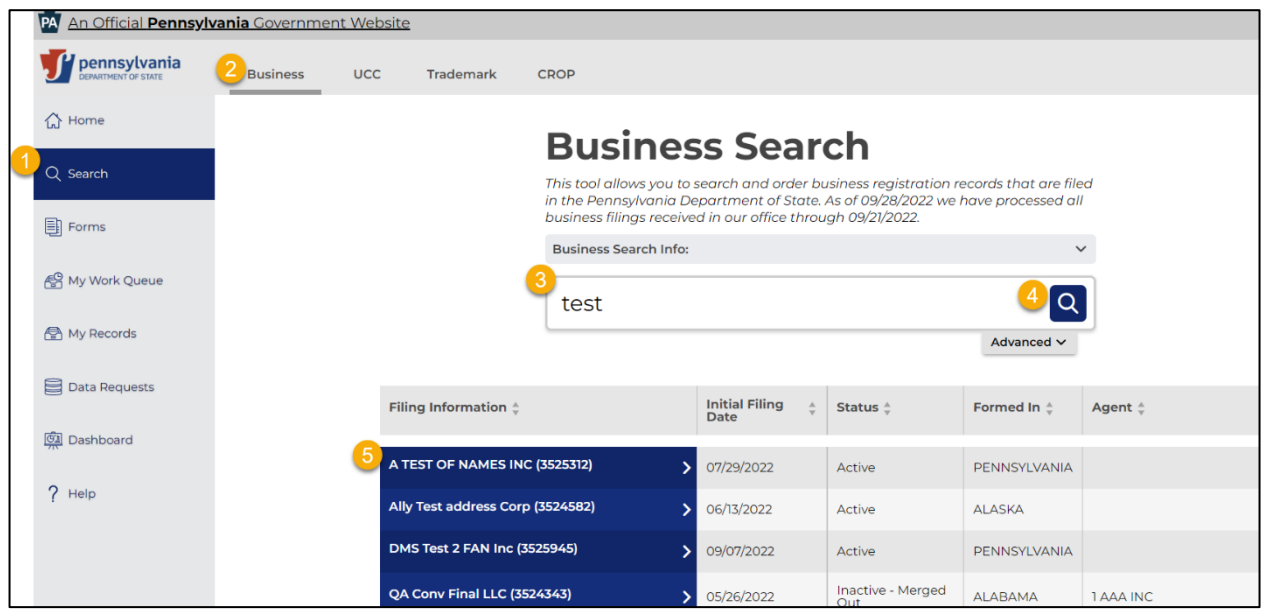

After performing the Search click on the entity record to review the information on the **slide-out drawer<sup>1</sup>** to ensure this is your entity as many entities have similar names. From here, users can see the **Filing Type**, **Entity Type**, **Status**, **Formed in**  (State), **Registered Office**, and **Initial Filing Date**.

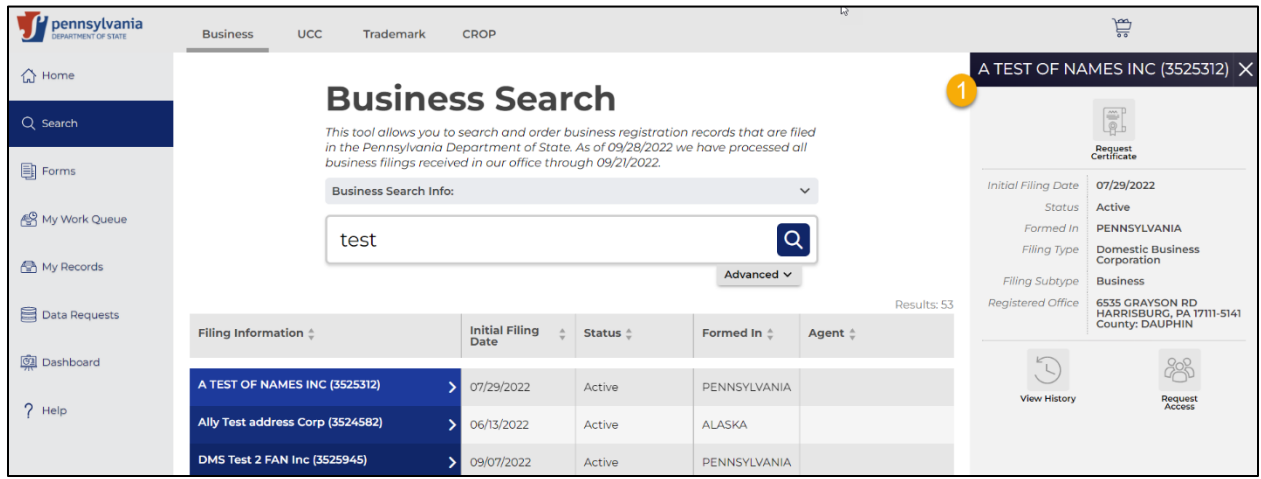

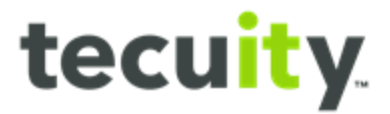

Users can further refine the **Search** by selecting **Advanced1** .

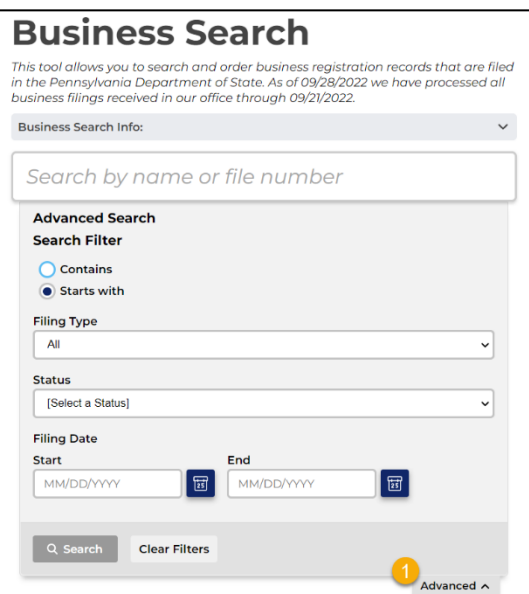

### <span id="page-20-0"></span>**UCC Search**

The second Search option is **UCC1** which displays the **UCC Search**. Any record of UCC filing can be searched here. By selecting **Advanced2** the search will expand with more options that may be utilized to refine the Search.

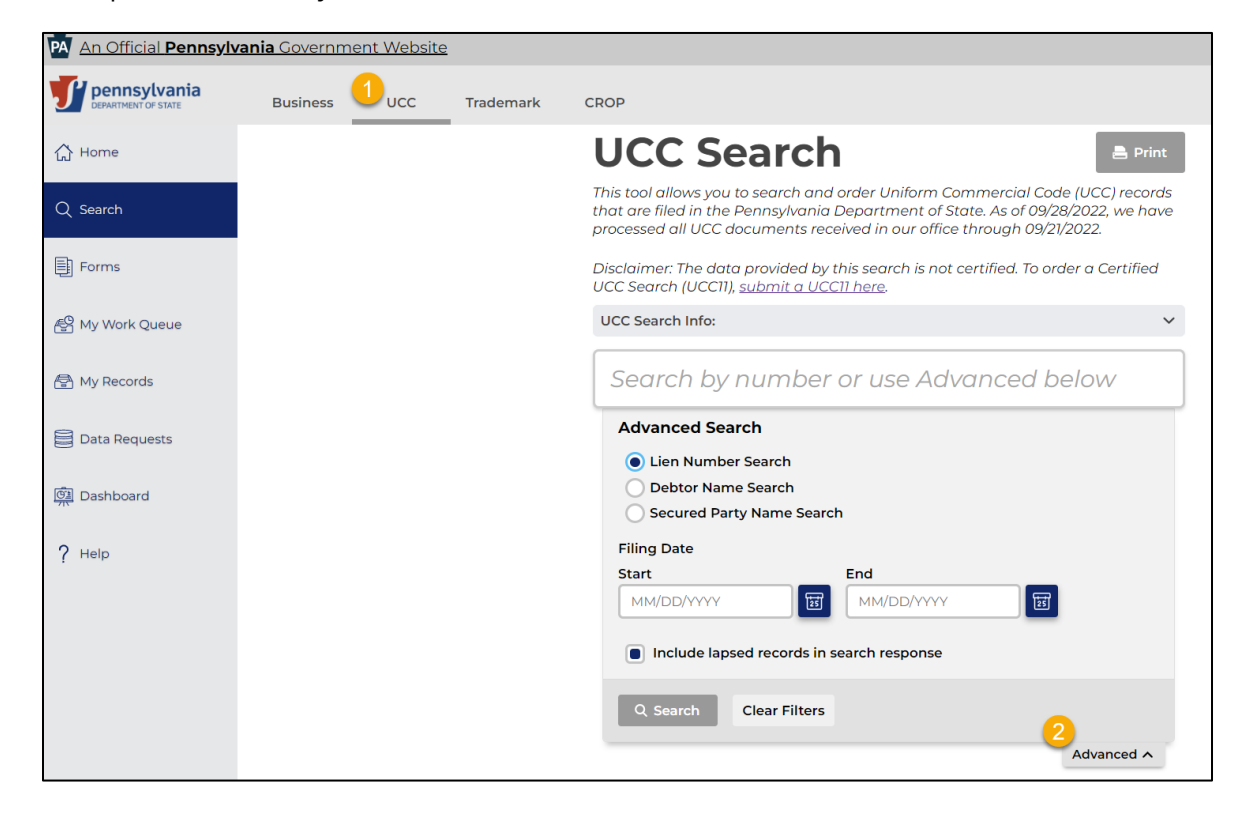

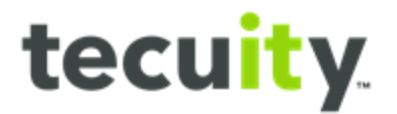

# <span id="page-21-0"></span>**Trademark Search**

The third option is **Trademark1** which displays the **Trademark Search**. Any record of Trademark filing can be searched here. By selecting **Advanced2** the search will expand with more options that may be utilized to refine the Search.

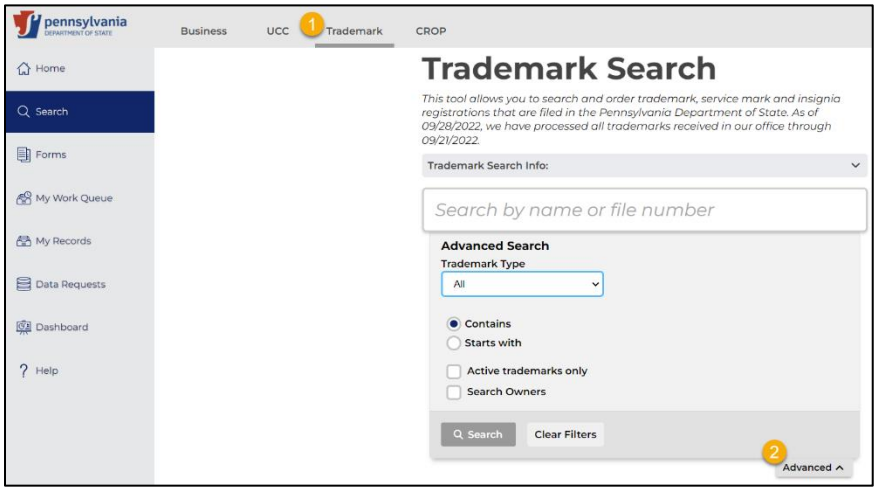

# <span id="page-21-1"></span>**CROP Search**

The fourth option is **CROP1** which displays the **CROP Search**. Any record of Trademark filing can be searched here. By selecting **Advanced2** the search will expand with more options that may be utilized to refine the Search.

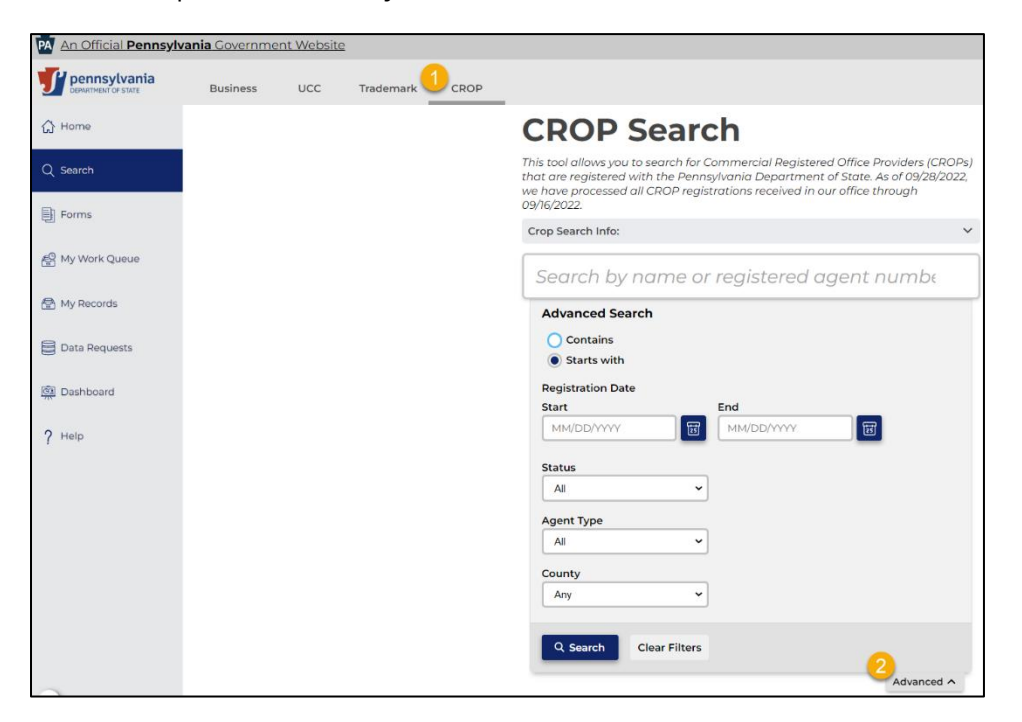

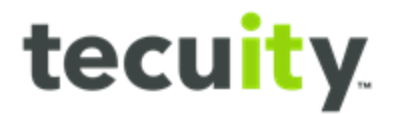

### <span id="page-22-0"></span>**Forms**

Select **Forms<sup>1</sup>** from the navigation pane to choose a form to create a new business filing. A screen with several different options will appear.

The registrant can choose between the **tabs2** at the top of the page to select different types of records (Business, UCC, UCC Information Request, Trademark) to file. The image below shows some of the business entities that can be filed in Pennsylvania:

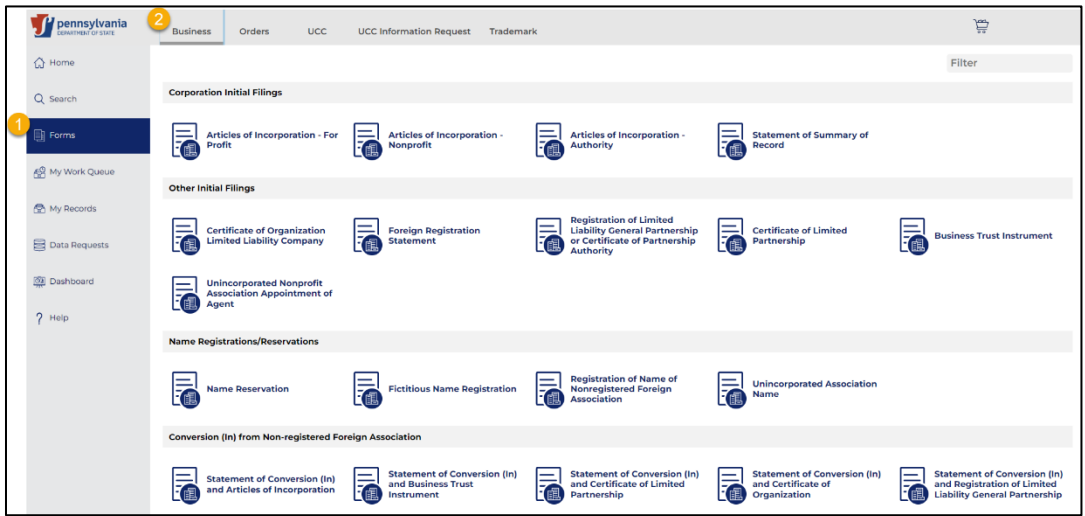

# <span id="page-22-1"></span>**My Work Queue**

This page holds information (Status) for recent filings which are:

- 1) **Draft**  incomplete filings
- 2) **In Cart**  filings that are pending completion and are waiting to be paid through the web portal.
- 3) **Pending Print and Mail**  filings that were completed with the 'print and mail' option and need to be mailed to the Secretary of State's office with payment for processing
- 4) **Pending Review**  filings that were completed and need to be reviewed by the Secretary of State's office
- 5) **Rejected**  filings that have been rejected by the Secretary of State's office
- 6) **Approved**  filings that have been reviewed and approved
- 7) **Needs Correction**  filings that have been sent back for corrections and need to be resubmitted to the office without the payment

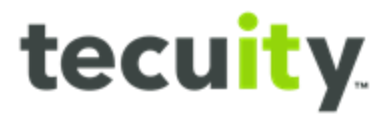

The work queue allows the registrant to review, make corrections, and download forms. Under the actions column there are four options:

- 1) **View Filing**  select to display the filing screen and saved data for the entity and make payment
- 2) **View Downloads**  select to display the download options like Form, Receipt, BE Filing Acknowledgement, Correction Letter etc.
- 3) **Make a Correction OR Resume Editing**  select to display the form to make needed corrections or resume editing if saved as draft.

To view, select **My Work Queue1** from the navigation pane, followed by the applicable **tab2** from the top of the page.

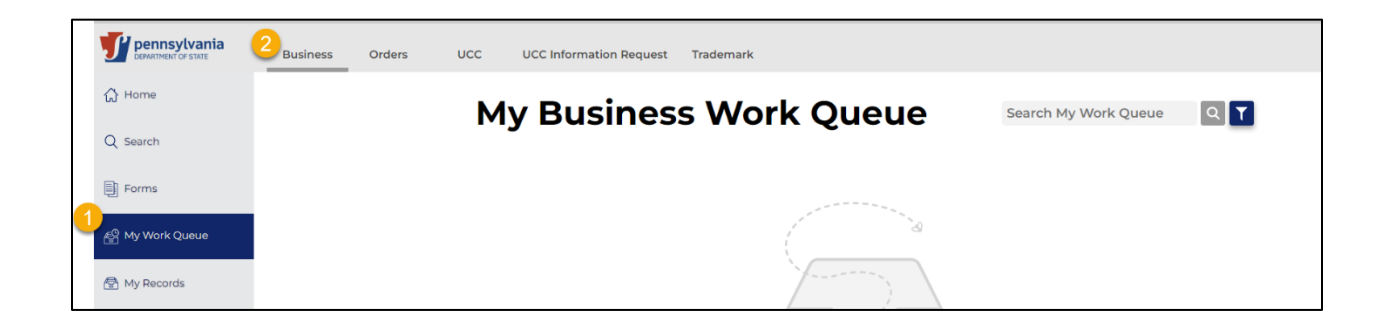

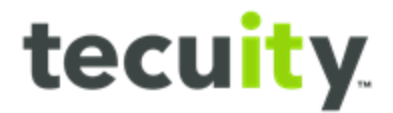

### <span id="page-24-0"></span>**My Records**

**My Records** displays any records the registrant is assigned or has access to. To view, select **My Records1** . The **Entity Information**, **Initial Filing Date**, **Status**, **Formed In**, **Agent**, and **Actions** are displayed. After selecting a **record2**, the **slide-out drawer3**  will display more details.

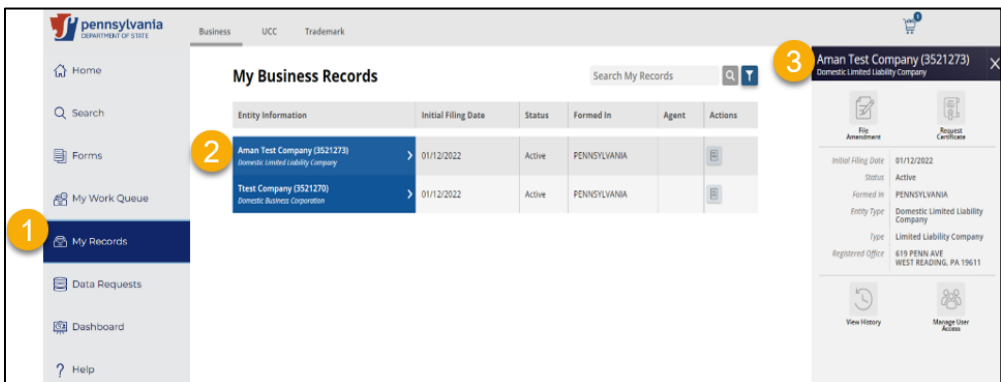

From the slide-out drawer the following options are available:

- *1.* **File Amendment1**  You can file an amendment under this feature. *Note, in order to file an amendment on an entity, you must have ownership of that entity in your portal account.*
- 2. **Request Certificate2**  Here a customer will order a subsistence certificate or other certificates for a specific filing record. (PA Certificates are not yet configured)
- 3. **View History3**  Here you can see the history of the entity filings and amendments
- 4. **Manage User Access4**  Please refer to the **Customer PIN** user guide

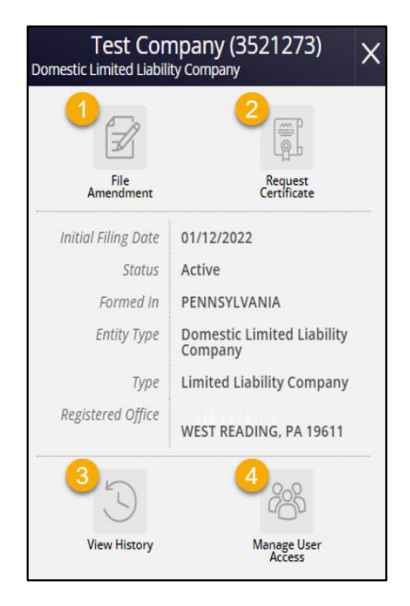

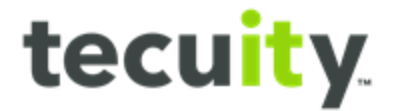

### <span id="page-25-0"></span>**Data Requests**

Records will appear in **Data Requests1** for six months following the listed completion date.

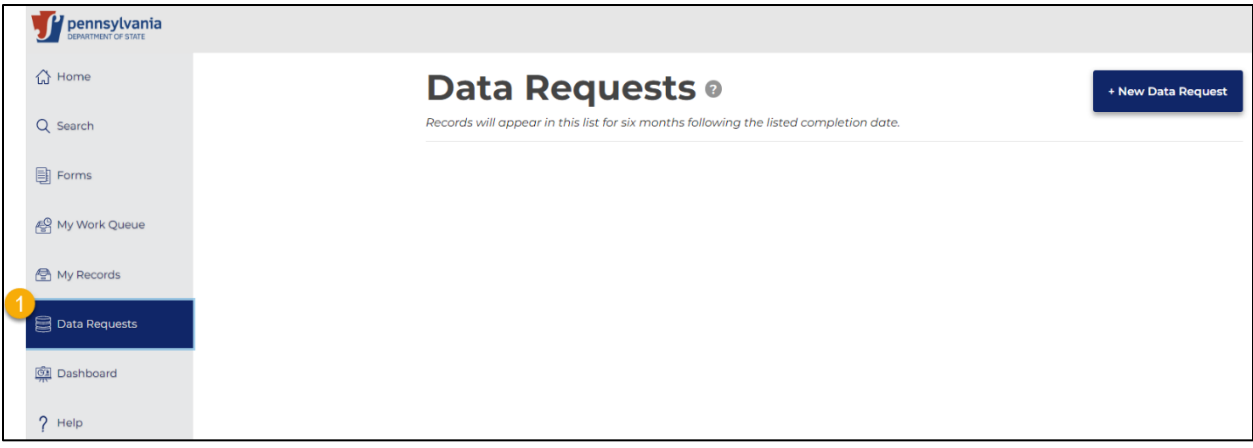

Selecting **New Data Request1** will open a **window2** showing the data requests that are available.

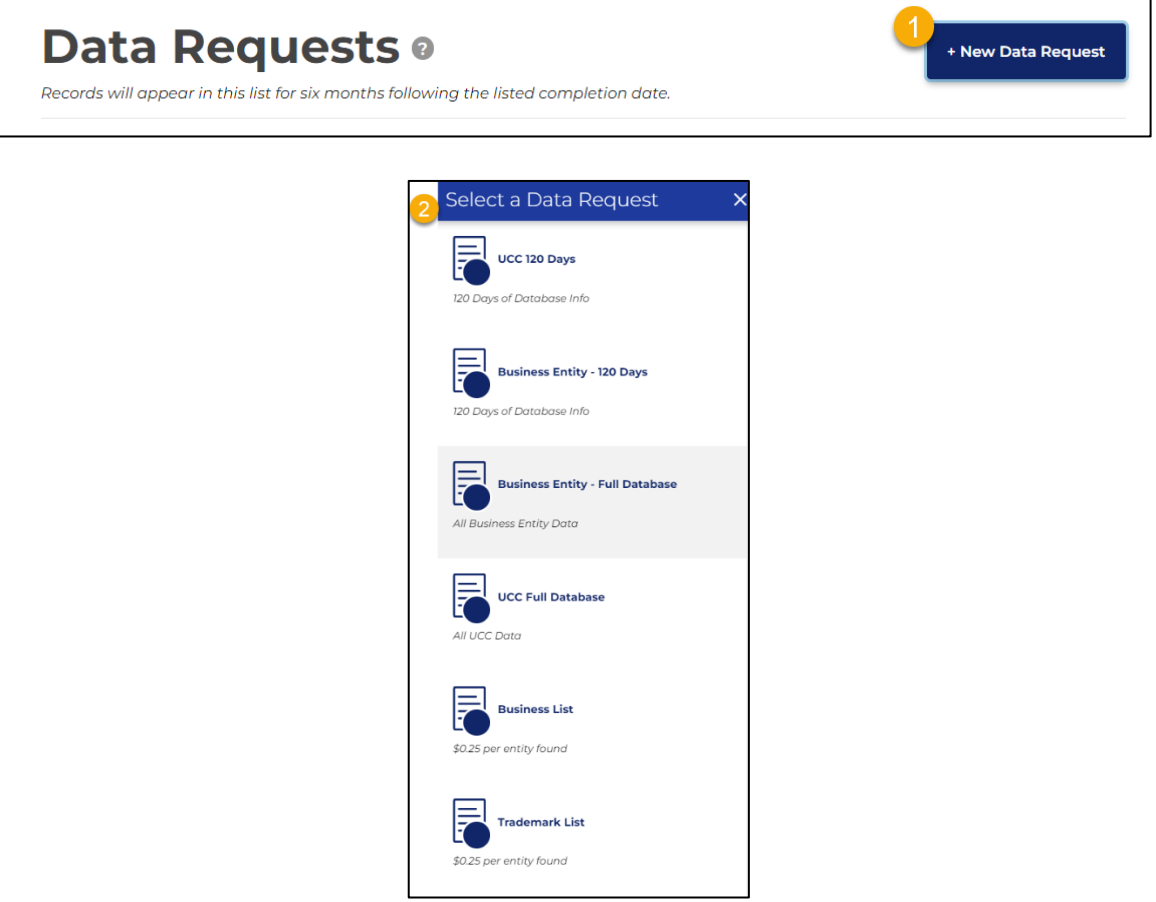